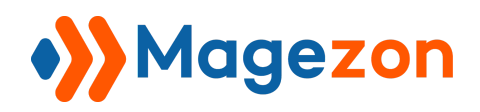

Login As Customer

# Login As Customer for Magento 2

User Guide

Version 1.0

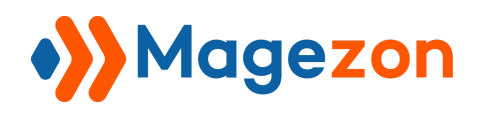

# Table of Contents

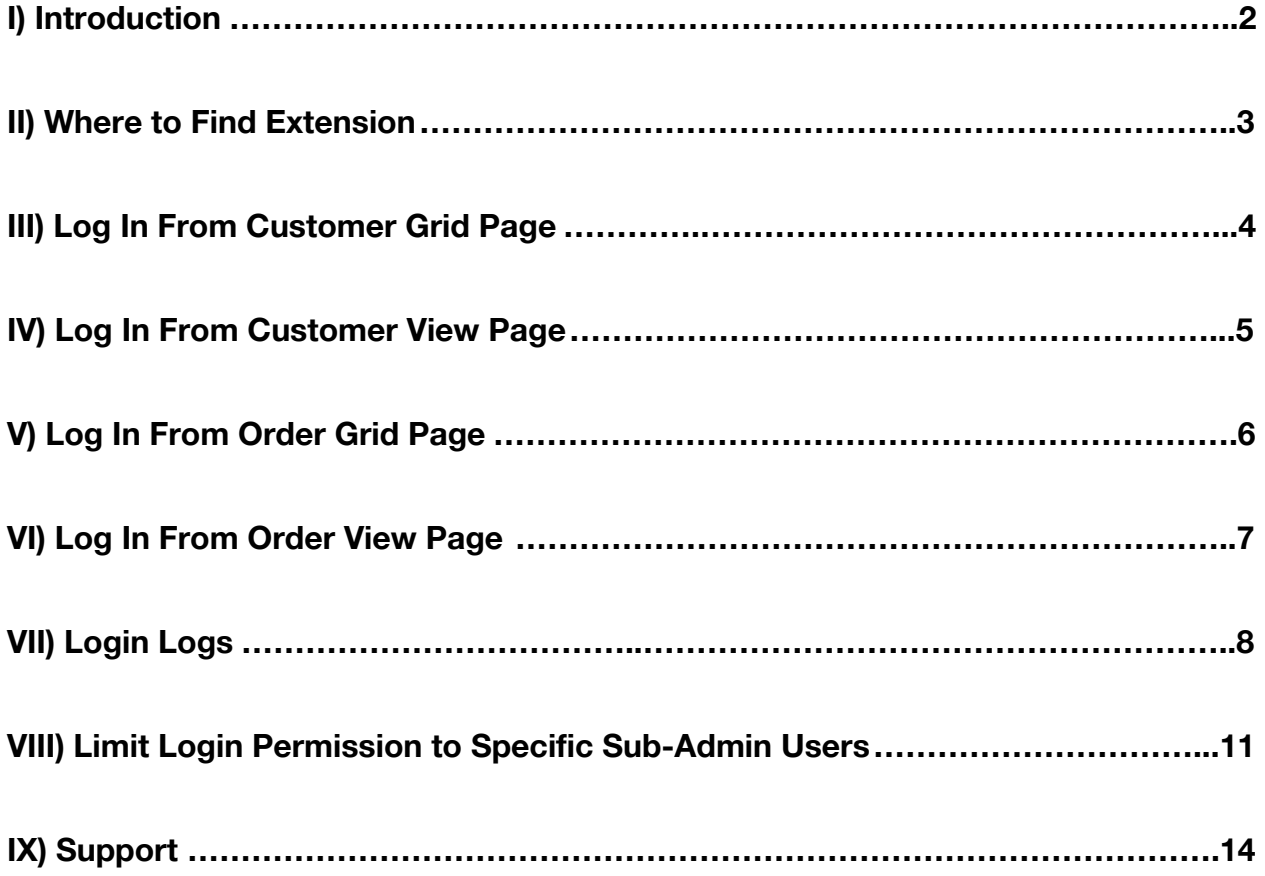

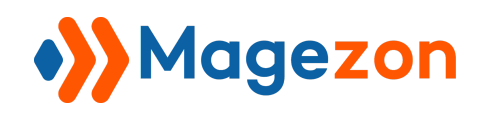

# <span id="page-2-0"></span>I) Introduction

**Admin Payment Method for Magento 2** is a handy tool for your online store to create and manage your order within the admin dashboard only. This module will help you alleviate the restrictions of traditional payment methods in Magento 2 and make it easy to keep track of your online business.

- Log in to customer accounts in one click
- Track and record all login actions
- Limit login permission to specific sub-admin users

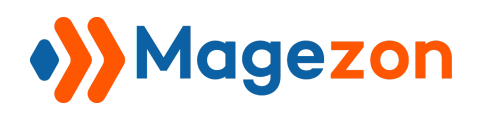

### <span id="page-3-0"></span>II) Where to Find Extension

After installing the extension, navigate to **Stores > Settings > Configuration**:

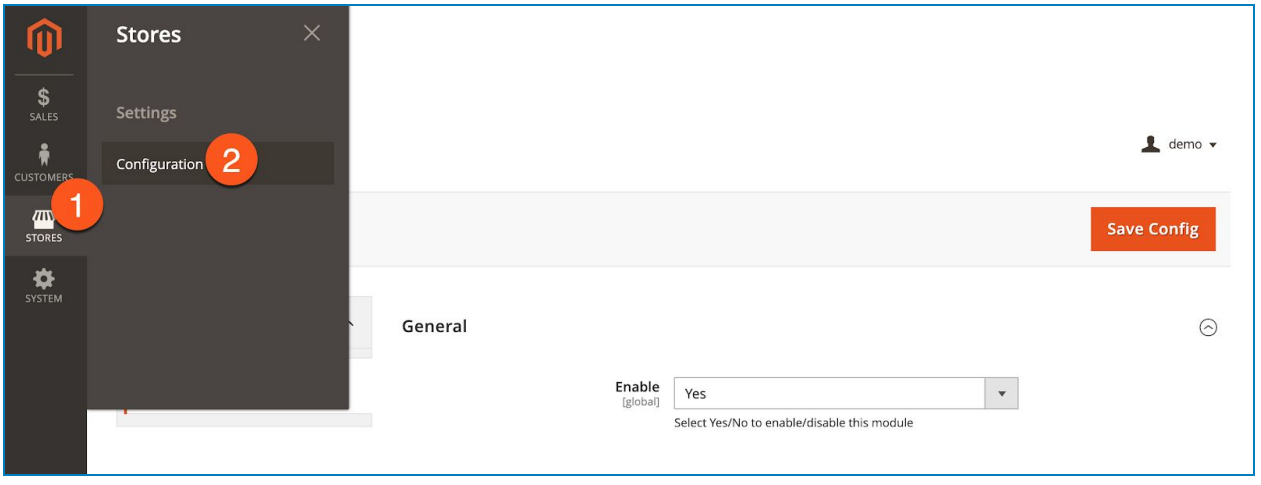

In the left panel, span **Magezon Extensions** and click **Login As Customer**. In the **General** section on the right-hand side, you can choose Yes/No from **Enable** drop-down to enable/disable the extension:

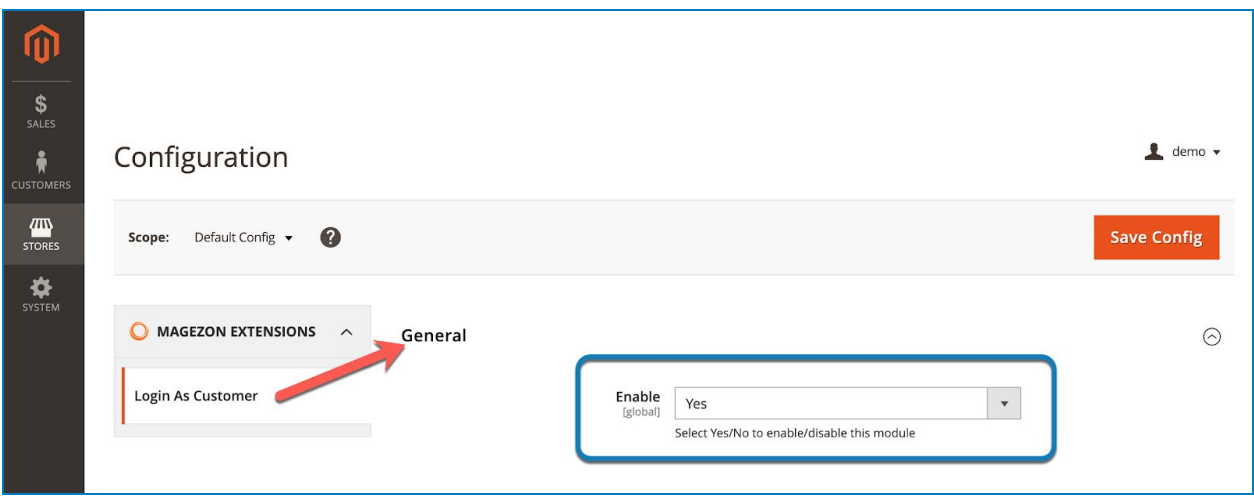

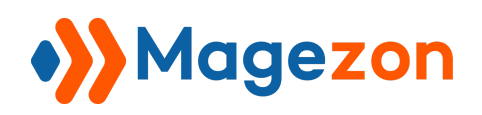

### <span id="page-4-0"></span>III) Log In From Customer Grid Page

- Go to **Customers > All Customers** and you'll see a grid containing all customers of

your website:

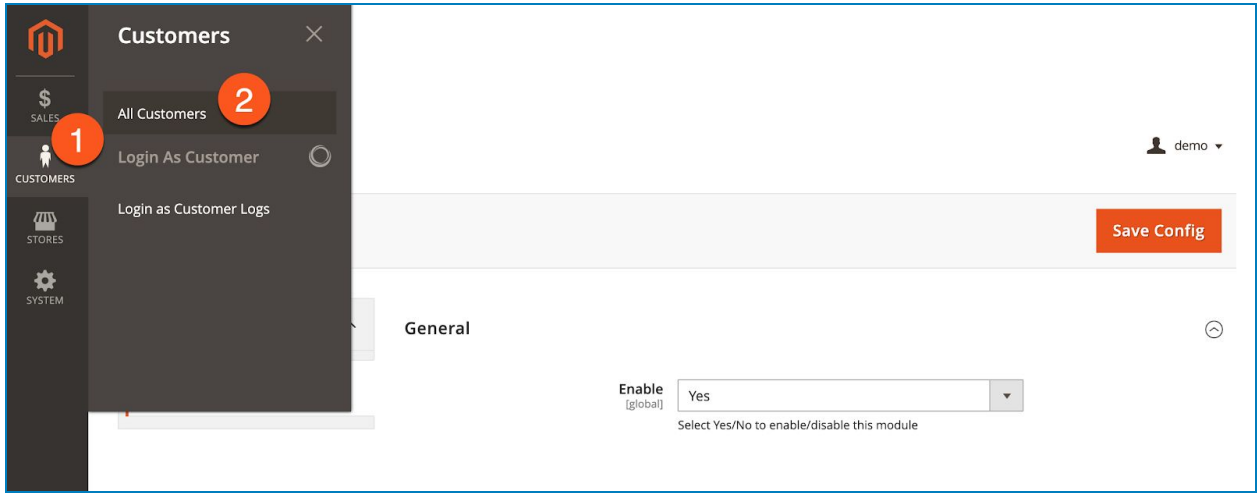

- In **Action** column, click **Select** drop-down list and click **Login As Customer** to log in to the account of your chosen customer:

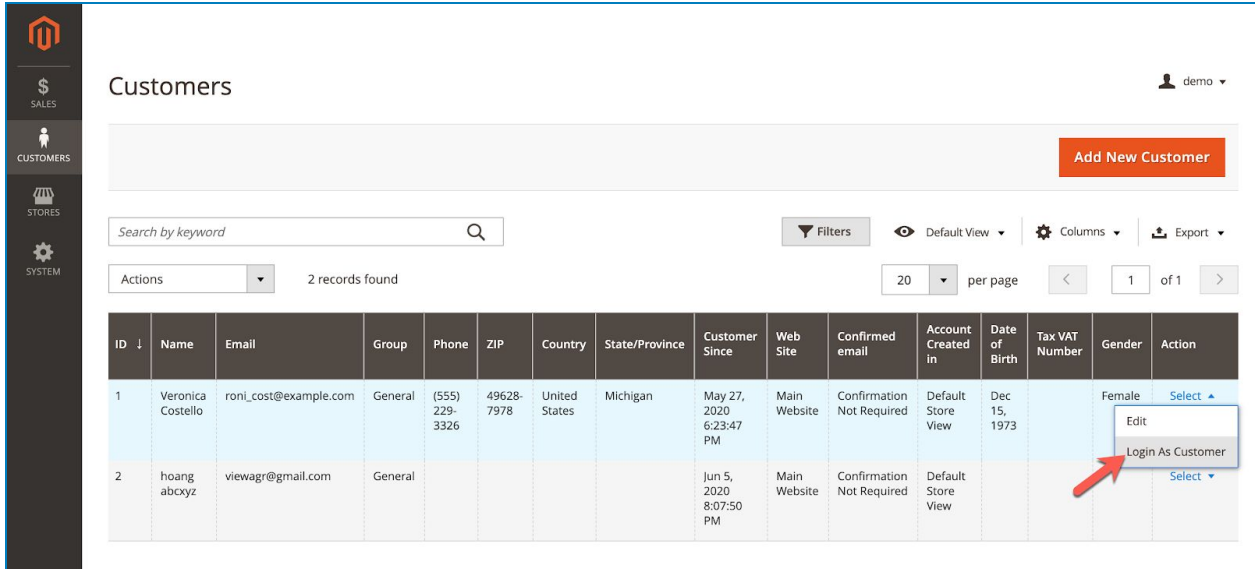

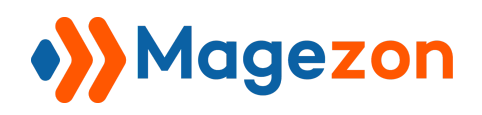

### <span id="page-5-0"></span>IV) Log In From Customer View Page

- When you open a customer view page, click **Login As Customer** on the top bar to log in to the customer account:

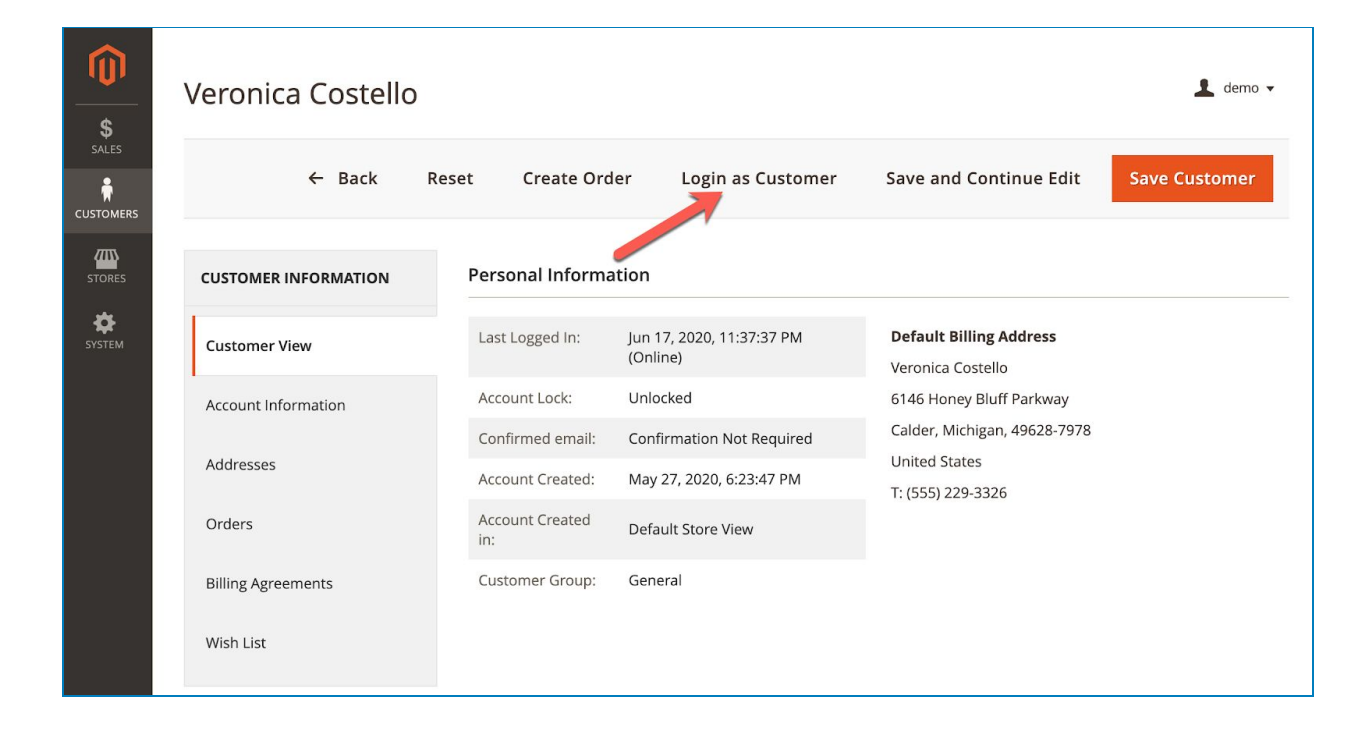

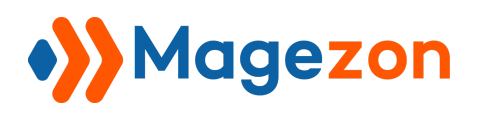

# <span id="page-6-0"></span>V) Log In From Order Grid Page

- Go to **Sales > Operations > Orders** and you'll see a grid containing all orders:

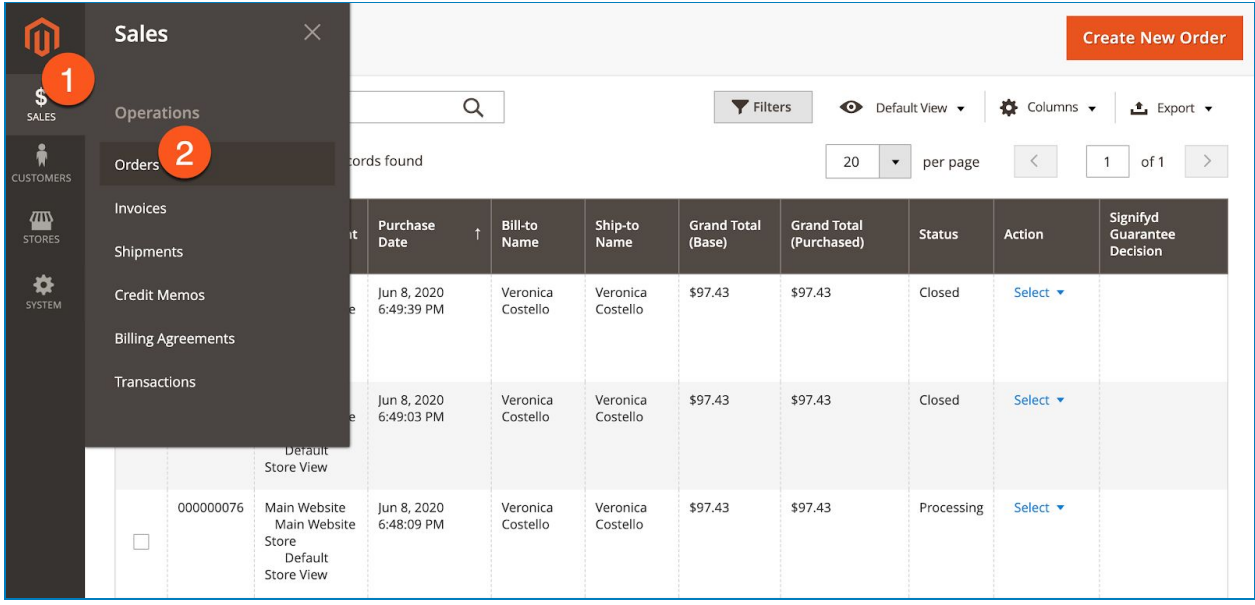

- In **Action** column, click **Select** drop-down list and click **Login As Customer** to log in to the account of the customer with this order:

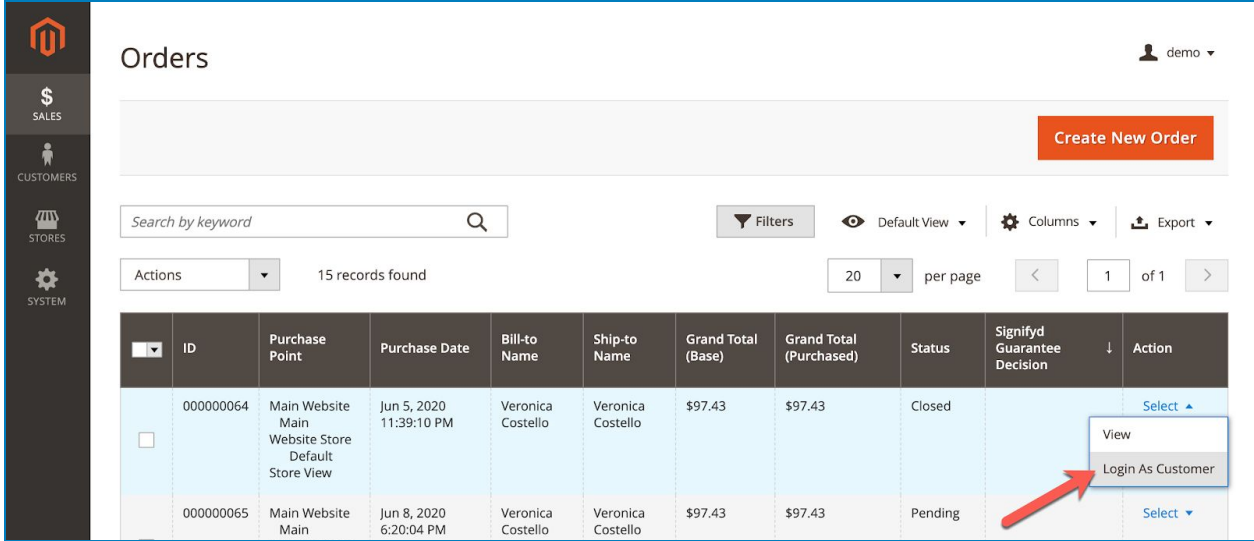

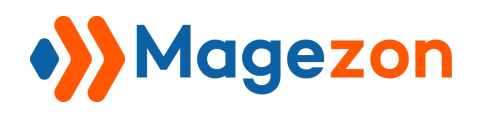

## <span id="page-7-0"></span>VI) Log In From Order View Page

- When you open an order view page, click **Login As Customer** on the top bar to log in to the customer account:

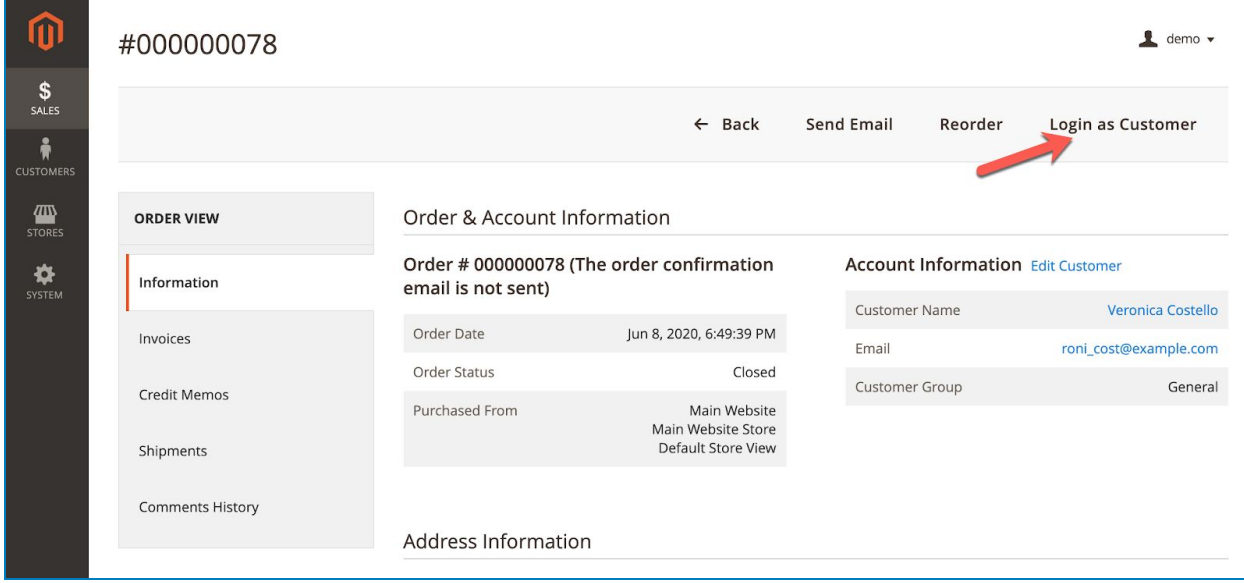

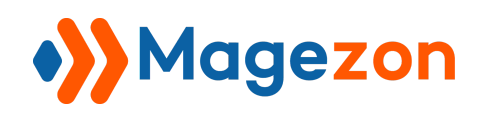

## <span id="page-8-0"></span>VII) Login Logs

- Login As Customer extension allows recording any access to any customer account in a separate Login As Customer Logs section. Please navigate to **Customers > Login as Customer Logs**…

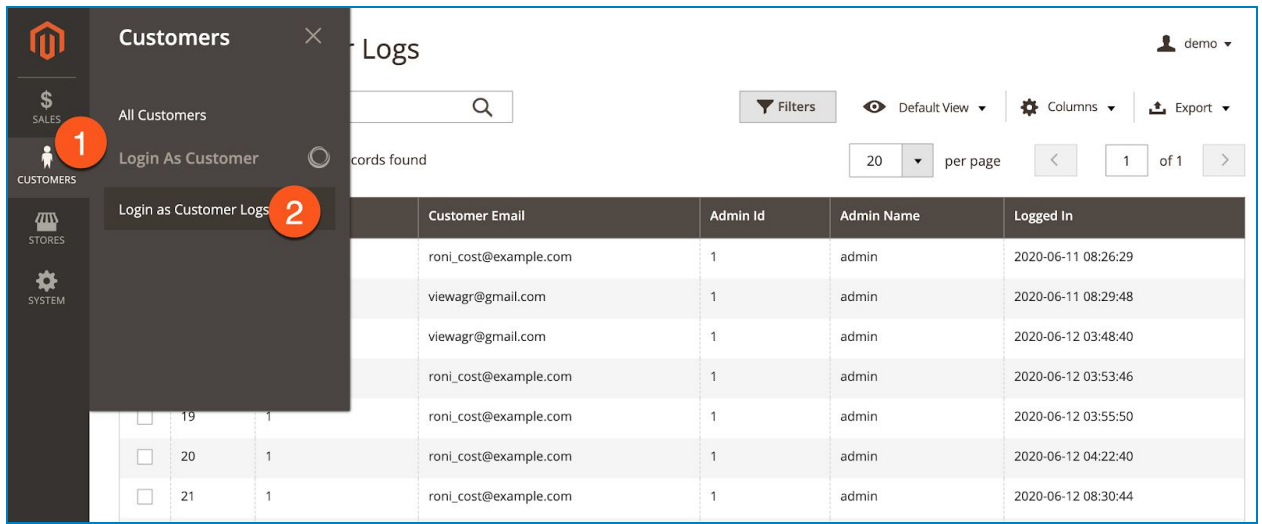

...where you can find a grid containing all login actions recorded:

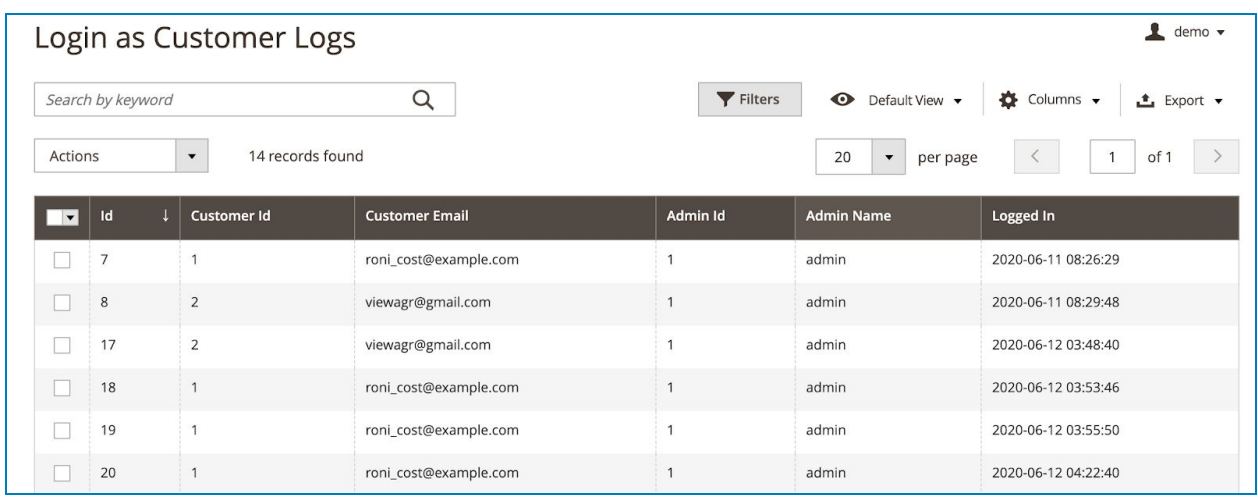

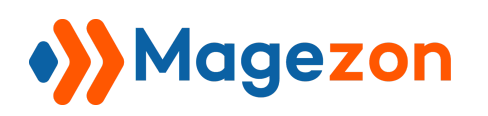

From the grid, you can see log **Id**, **Customer Id**, **Customer Email**, **Admin Id**, **Admin Name** as well as the date and time when the admin logged in to the customer account.

- Click **Export** button above the grid to export the log data to CSV or XML files for further user:

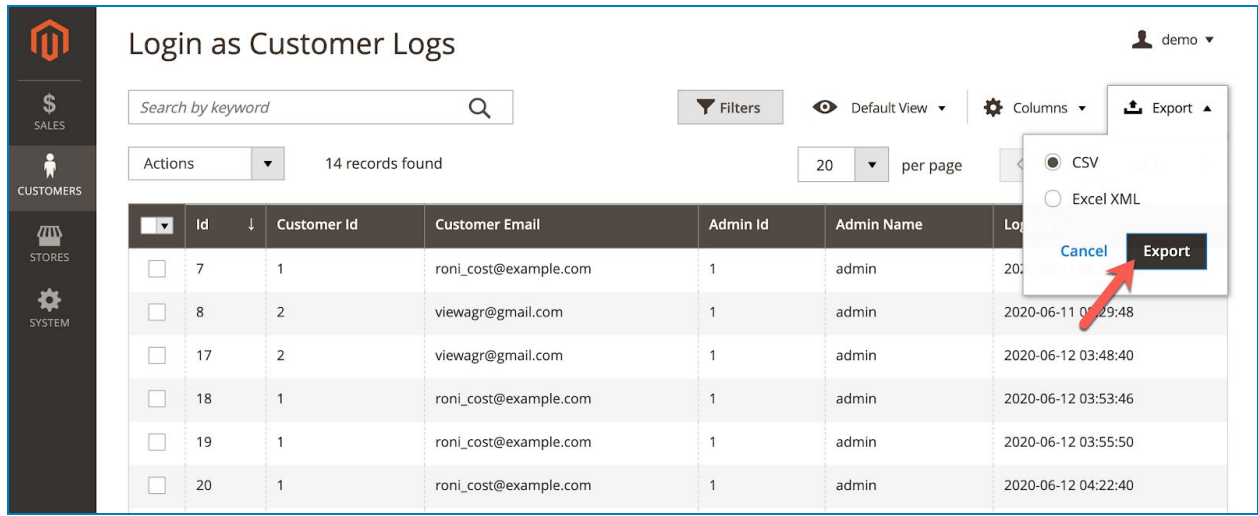

- Remove any log data from the grid by ticking the checkbox(es), then clicking the **Delete** option in **Actions** drop-down list:

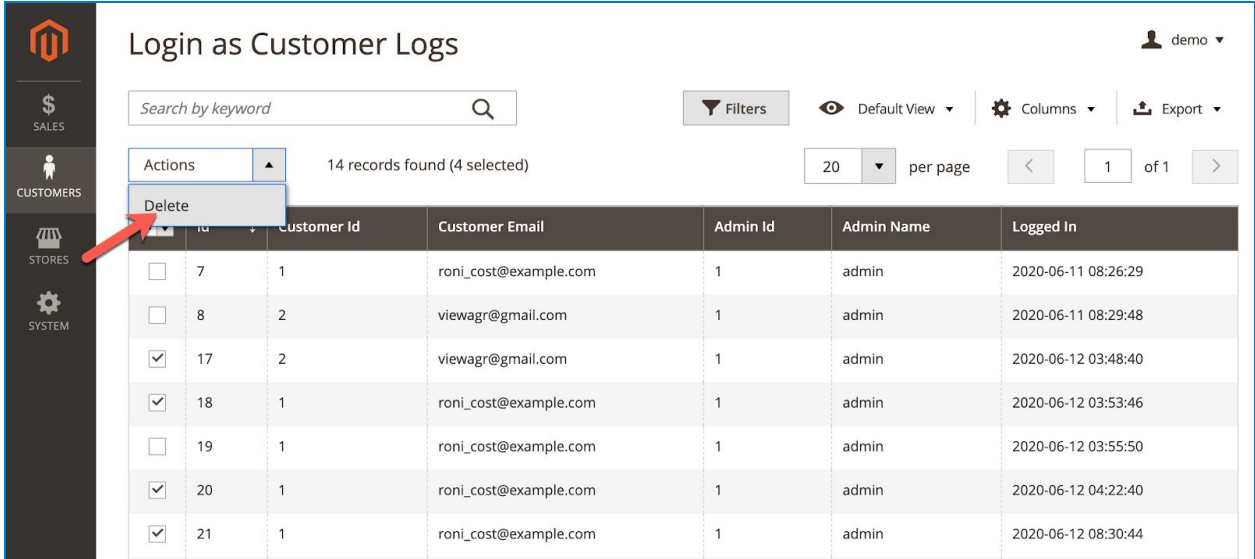

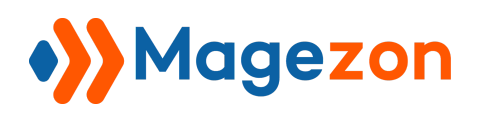

After you click the **Delete** option, a popup of action confirmation will appear. Click **OK** to finish:

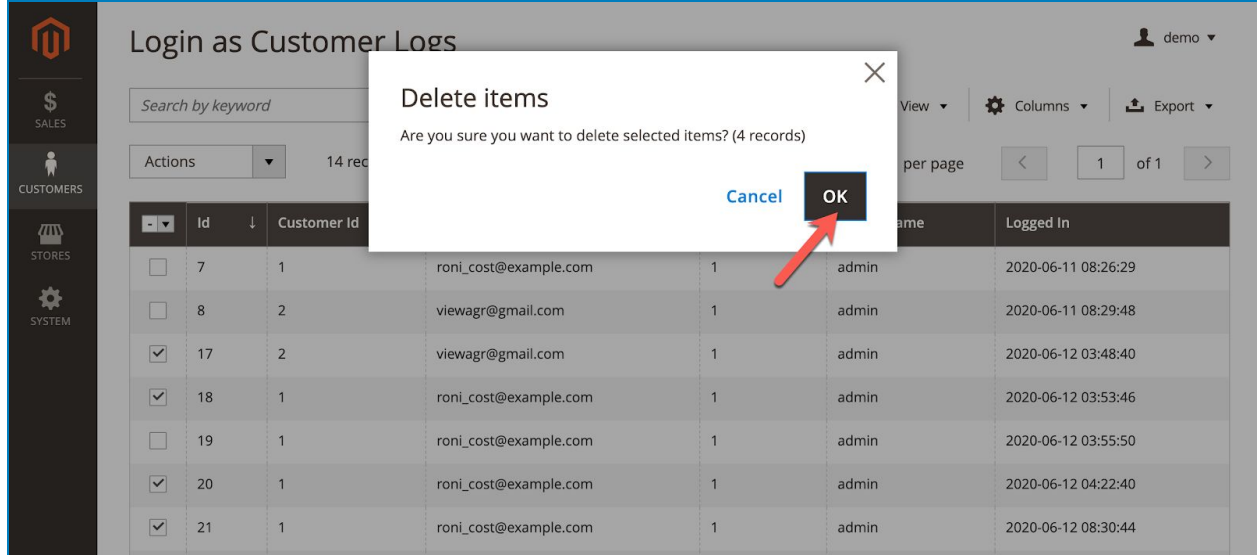

- Click the **Filter** button above the grid to filter the logs based on log Id, date range,

Customer Id, Customer Email, Admin Id and Admin Name:

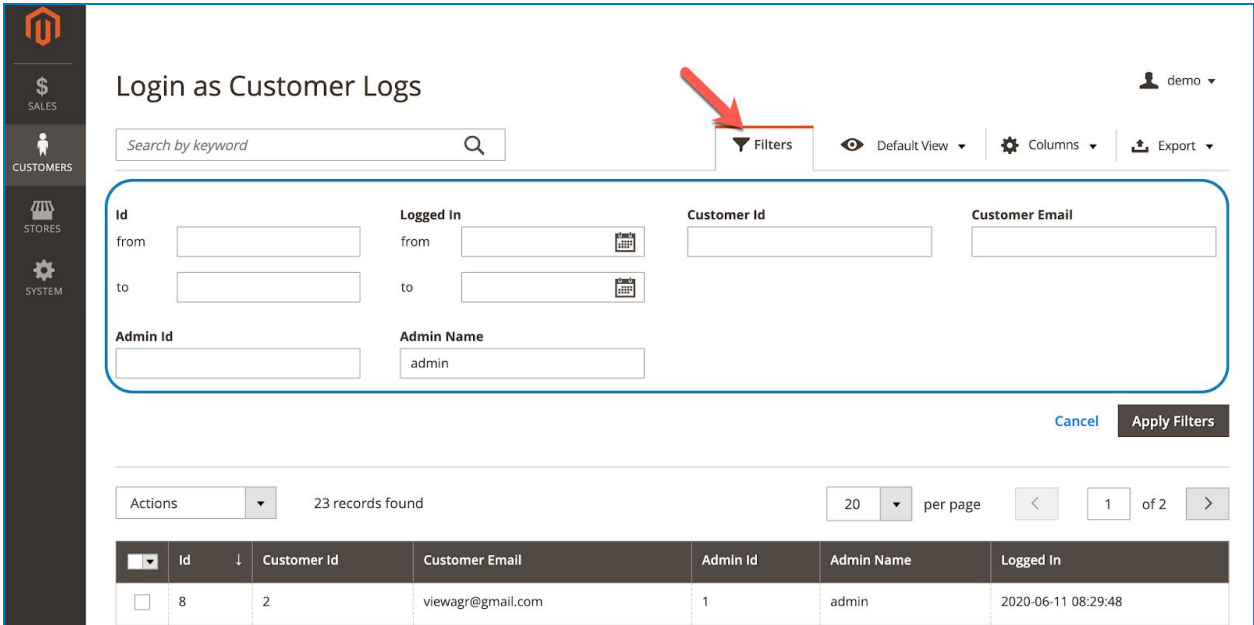

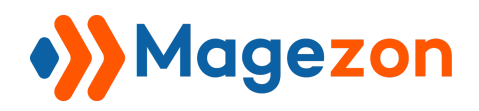

# <span id="page-11-0"></span>VIII) Limit Login Permission to Specific Sub-Admin Users

- Go to **System > Permissions > User Roles**…

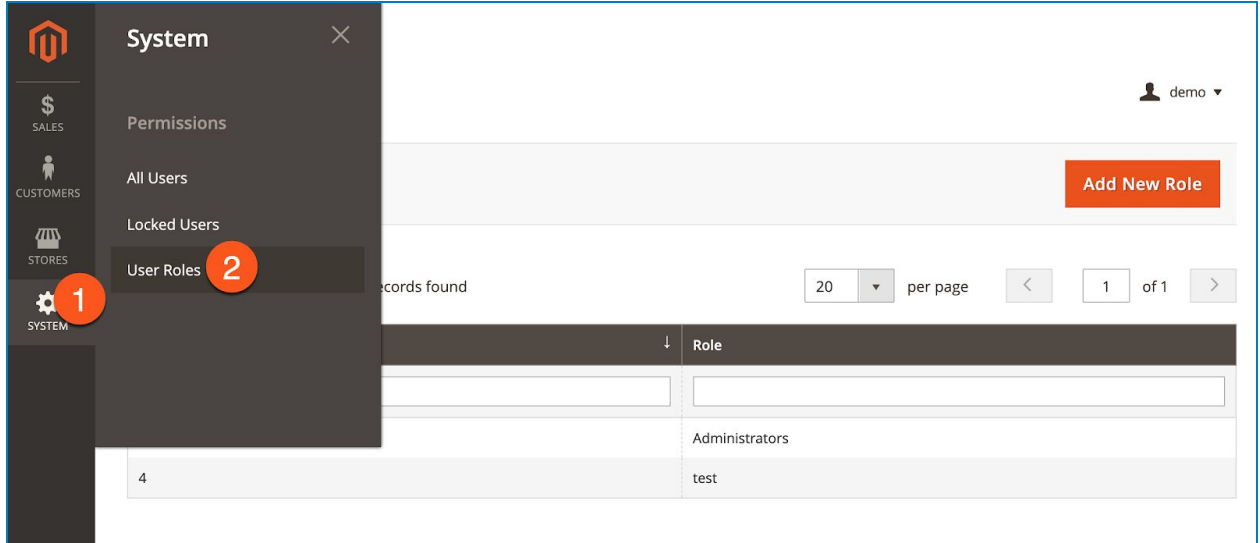

… where you can find all user roles in a grid:

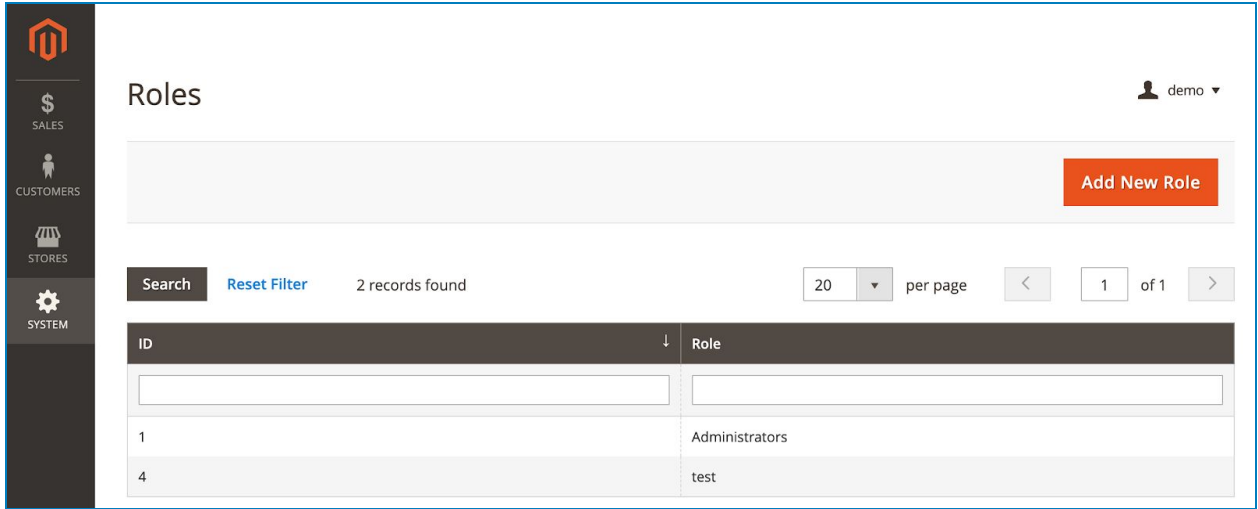

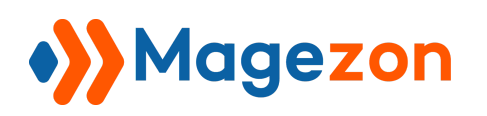

- Click on the user role whose login permission you want to modify. On the page you're navigated to, open the **Role Resources** tab in **Role Information** panel:

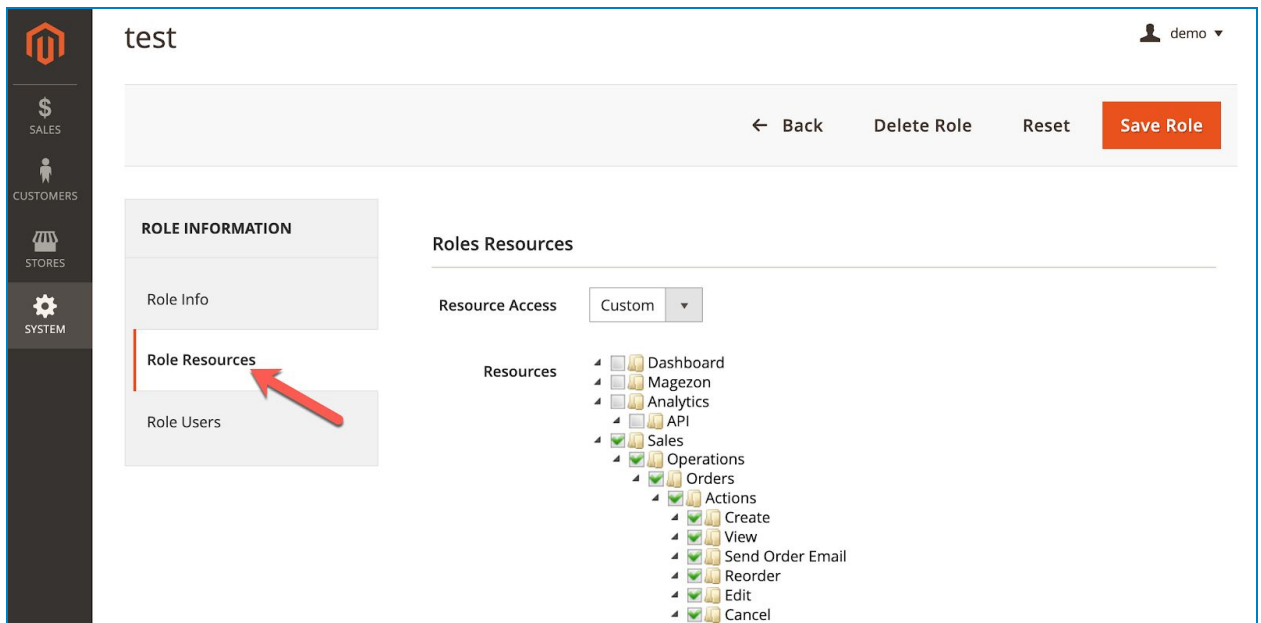

- In the right section, there are 3 options related to login permission:

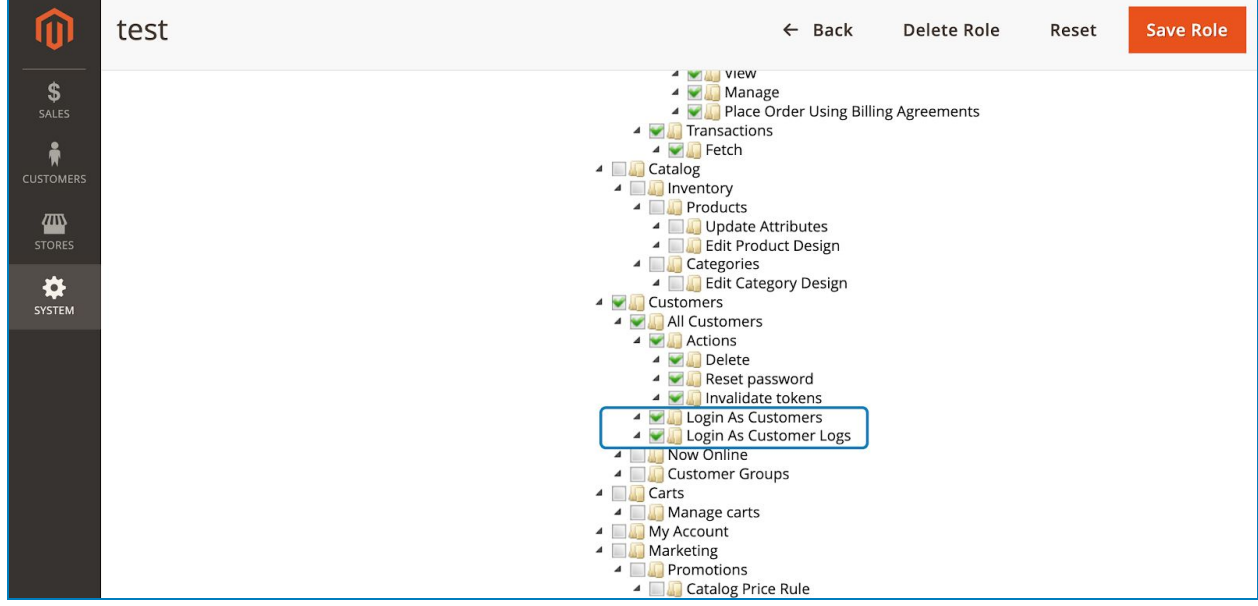

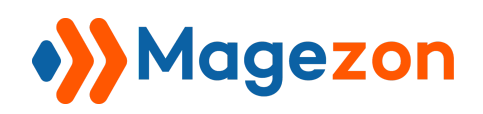

# Login As Customer

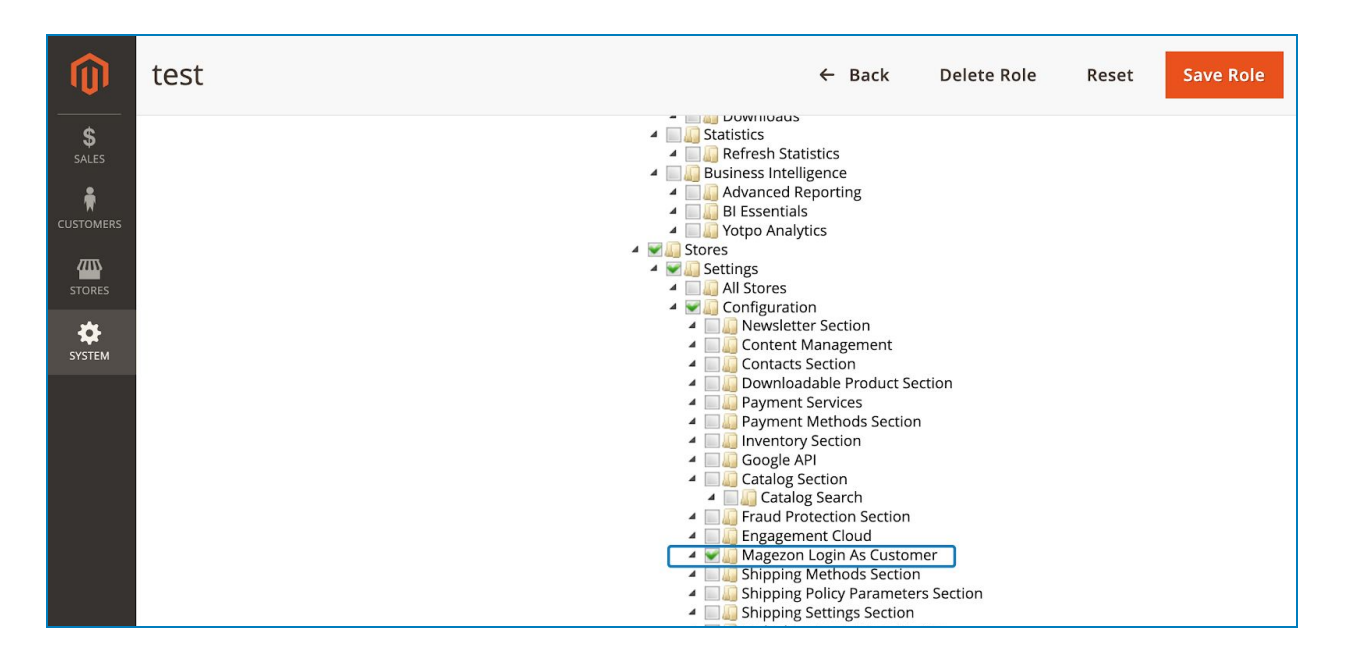

- **Login As Customers:** if you tick the checkbox, then the user is given permission to log in to customer accounts from the [customer grid page](#page-4-0), [customer view pages](#page-5-0), [order grid page](#page-6-0) and [order view pages](#page-7-0).
- **Login As Customer Logs:** if you tick the checkbox, then the user is given permission to access [login logs](#page-8-0).
- **Magezon Login As Customer:** if you tick the checkbox, then the user is given permission to enable/disable the extension in the [Configuration page.](#page-3-0)

#### <span id="page-13-0"></span>IX) Support

If you have any questions or need any support, feel free to contact us by following ways. We will get back to you within 24 hours since you submit your support request.

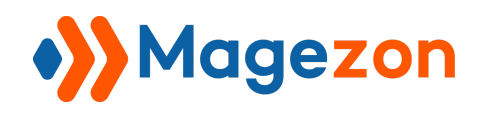

- Submit [contact form.](https://www.magezon.com/contact/)
- Email us at [support@magezon.com.](mailto:support@magezon.com)
- Submit a [ticket](https://magezon.ticksy.com/).
- Contact us through Skype: support@magezon.com.
- Contact us via live chat on our website: magezon.com.